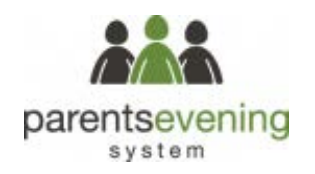

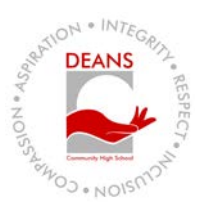

# Parents' Guide for Booking Appointments

## **Browse to https://deanscommunityhigh.parentseveningsystem.co.uk/**

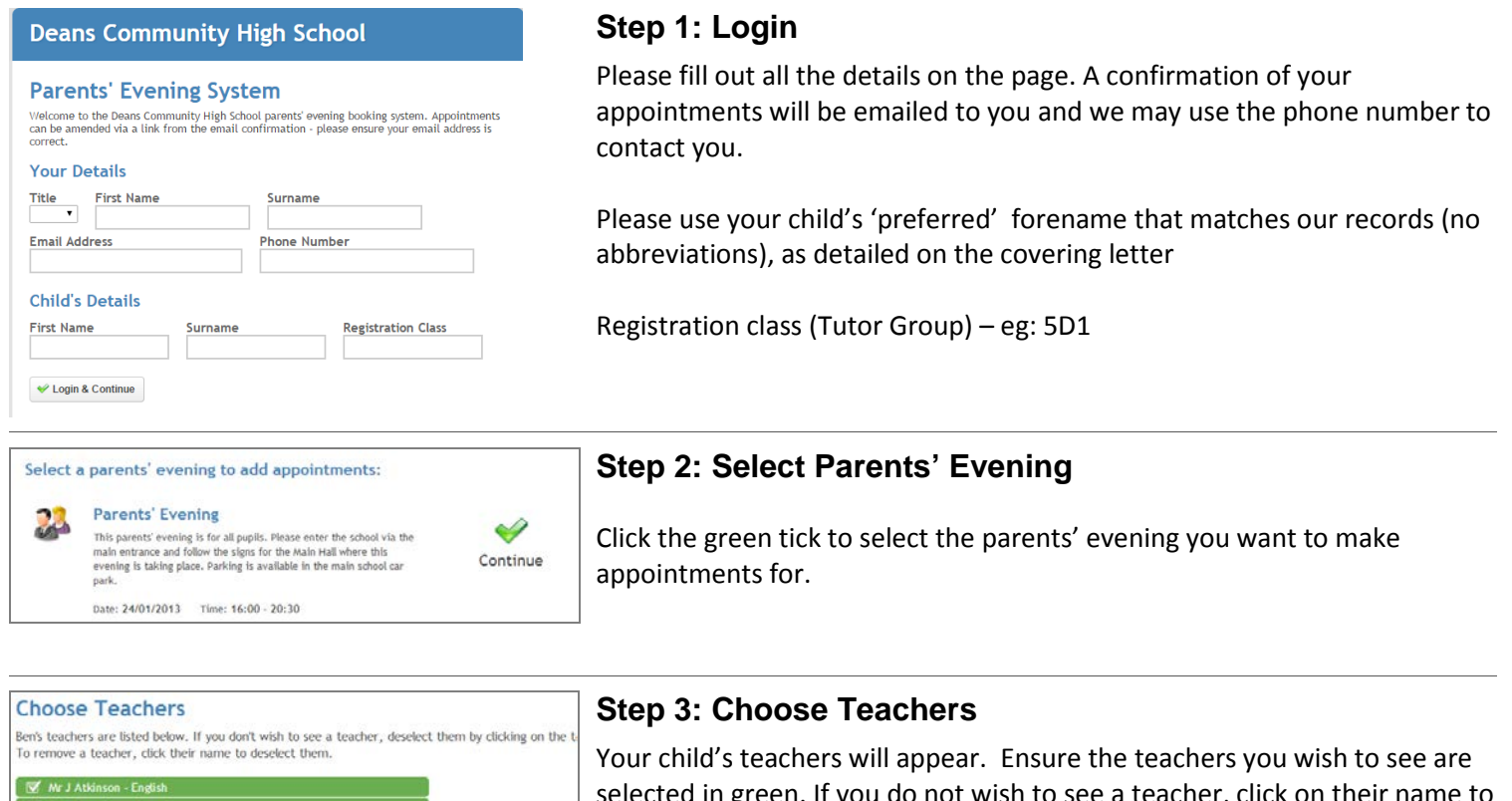

d in green. If you do not wish to see a teacher, click on their  $\,$ de-select them. If you have another child to book into this parents' evening, press the 'Add another child' button, enter their details and then repeat this step.

Click on the Continue button to proceed.

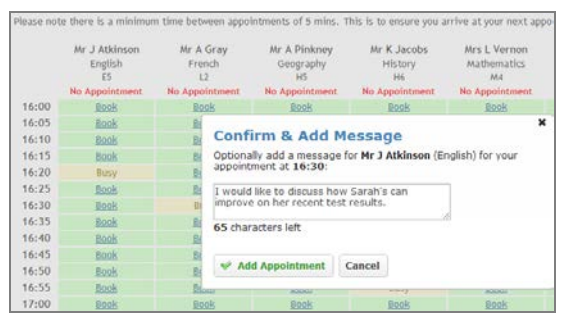

dad - Sria

Continue to Book Appointments

Add another child

#### **Step 4: Make Appointments**

Click 'Book' to make your appointment with the teacher for the time you wish. Optionally enter a short note to the teacher to help structure the appointment. Click 'Add appointment to confirm. Repeat this for all the teachers you wish to see.

After you have finished making appointments, click on 'click here' in the yellow box at the top of the page to send the confirmation email.

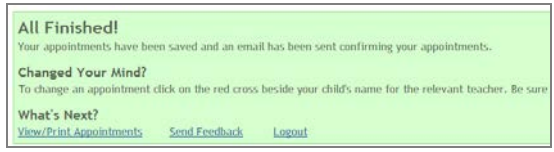

### **Step 5: Finished**

You will receive an email confirmation of your appointments. Please print this out and bring with you to the parents' evening. Alternatively, to be even more 'Eco Friendly' open the appointments on your phone and bring with you.

To send the school feedback about this system, click on 'Send Feedback'.

#### **Viewing/Editing/Printing Appointments**

You can also view and print your appointments online by clicking the 'Appointments' tab. Please bring a print out or screen shot of your appointment times to the parents' evening.

You can change your appointments by clicking on 'Add/Edit/Delete Appointments'. There is a link at the bottom of the confirmation email which logs you back into the system.

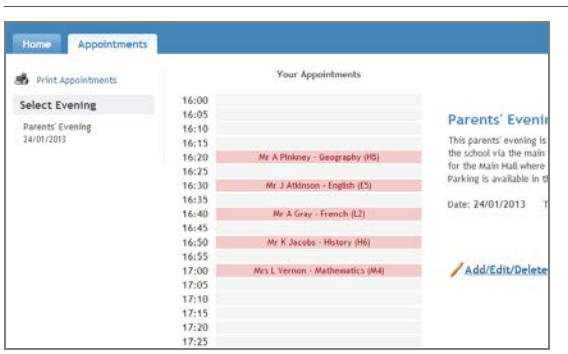